# ユーザガイドと仕様 **NI USB-9229/9239**

## **4** チャンネル、**24** ビット、アナログ電圧入力モジュール

このユーザガイドでは、NI USB-9229/9239 の使用方法およびデバイスの 仕様について説明します。このドキュメントでは、NI USB-9229 と NI USB-9239 をまとめて NI USB-9229/9239 と表記します。

概要

NI USB-9229/9239 は、信号調節機能付 24 ビット同時アナログ入力の 4 つのチャンネルに USB インタフェースを提供します。図 [1](#page-0-0) のように、 NI USB-9229/9239 は NI 9229/9239 モジュールと NI USB-9162 キャリア の 2 つのコンポーネントから構成されています。

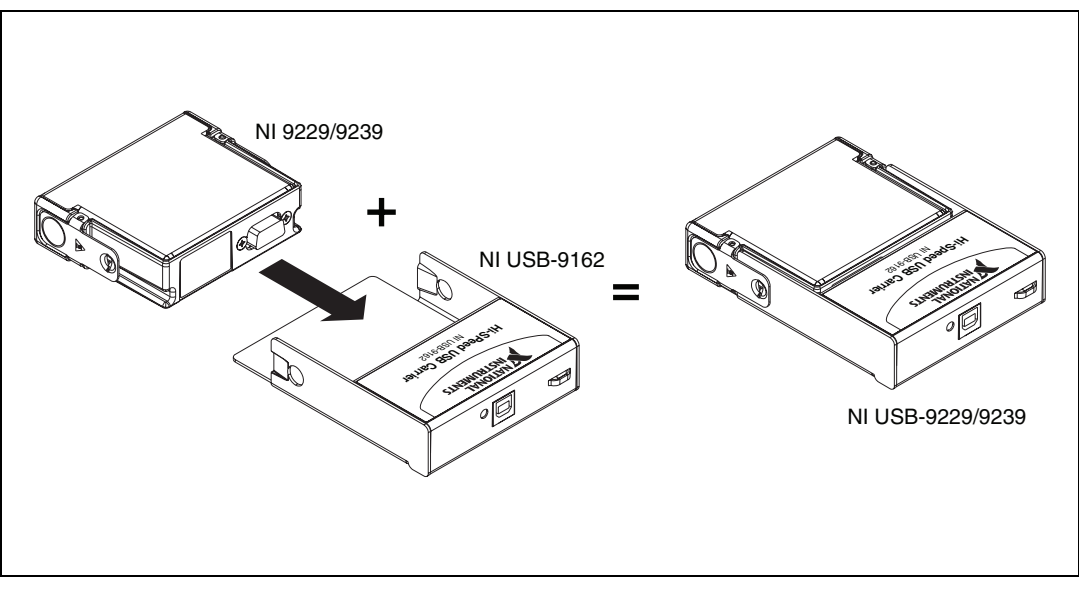

<span id="page-0-0"></span>図 **1** NI USB-9229/9239 のコンポーネント

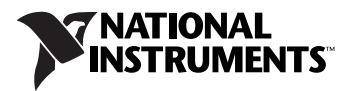

図 [2](#page-1-0) は、NI USB-9229/9239 デバイスの寸法を示しています。

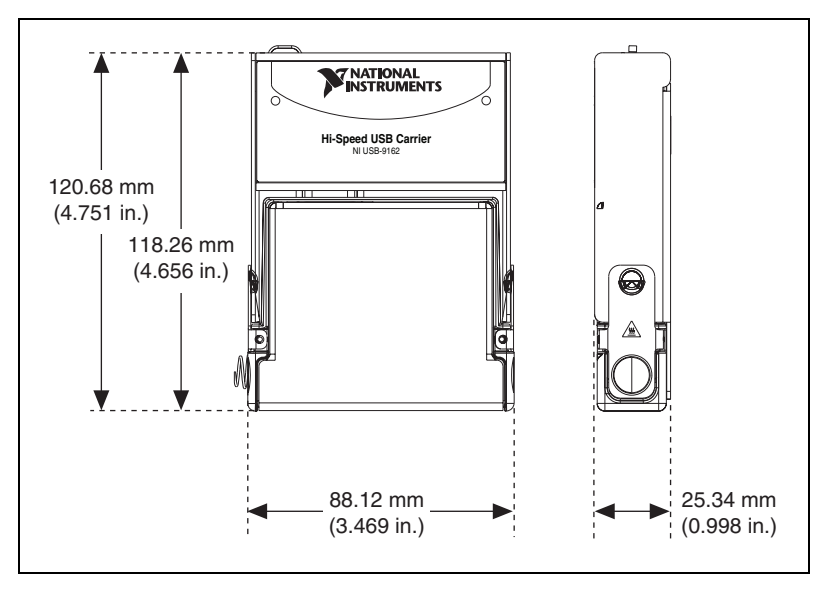

図 **2** NI USB-9229/9239 デバイスのミリメートルでの寸法(括弧内はインチ単位)

## <span id="page-1-1"></span><span id="page-1-0"></span>安全ガイドライン

NI USB-9229/9239 は、必ずこの操作手順に従って操作してください。

#### **熱面** このアイコンは、コンポーネントが熱を帯びる可能性があることを示します。 尛 このコンポーネントに接触すると、負傷する可能性があります。

### 危険電圧に関する安全ガイドライン

モジュールに危険電圧を印加する場合は、次の安全措置を講じてくださ い。危険電圧とは、アースに対して 42.4 V<sub>pk</sub> または 60 VDC 以上の電圧 を指します。

- 注意 危険電圧の配線は、地域の電気法規に従って有資格者のみが行うことができま ⁄!\ す。
- **注意** 6.険電圧回路と人体が触れる可能性がある回路を、同じモジュール上で *組み合* わせないでください 。
- 注意 デバイスとモジュールに接続されている回路は、人体に触れることがないよう に必ず適切に被覆してください。

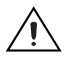

**注意** モジュール端子が危険電圧で活電状態(>42.4 V<sub>ok</sub>/60 VDC)の場合は、デバイ スとモジュールに接続されている回路が人体に触れないよう必ず適切に被覆し てください。端子に触れることがないように、必ず NI 9971 コネクタバックシェ ルキットを使用してください。

図 [3](#page-2-0) は NI 9971 コネクタバックシェルを示します。

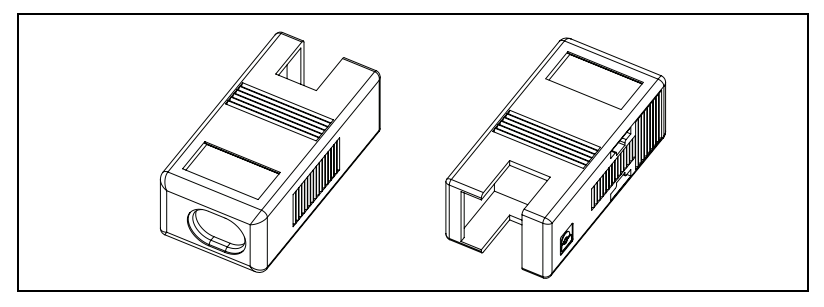

図 **3** NI 9971 コネクタバックシェル

バックシェルの取り付けについては、「[NI USB-9229/9239](#page-6-0) デバイスを取 [り付ける」](#page-6-0)のセクションを参照してください。

## <span id="page-2-0"></span>関連ドキュメント

各アプリケーションソフトウェアとドライバには、計測および測定デバイ ス制御用のアプリケーション作成に関する情報が含まれています。以下に 挙げたドキュメントは、NI-DAQmx 8.7 以降、および該当する場合は NI アプリケーションソフトウェアのバージョン 7.1 以降の搭載を前提と しています。

## **Windows** 用 **NI-DAQmx**

『DAQ スタートアップガイド』には、Windows 用 NI-DAQmx ソフト ウェアおよび NI-DAQmx でサポートされる DAQ デバイスの取り付け方 法と動作確認方法が記載されています。スタート→すべてのプログラム→ **National Instruments** → **NI-DAQ** → **DAQ** スタートアップガイドを選択 します。

『NI-DAQ Readme』には、このバージョンの NI-DAQ でサポートされ ているデバイスのリストがあります。スタート→すべてのプログラム→ **National Instruments** → **NI-DAQ** → **NI-DAQ Readme** を選択します。

『NI-DAQmx ヘルプ』には、計測の概念や、NI-DAQmx の主要概念、お よびすべてのプログラミング環境に適用される共通アプリケーションにつ いての一般情報が記載されています。スタート→すべてのプログラム→ **National Instruments** → **NI-DAQ** → **NI-DAQmx** ヘルプを選択します。

## **LabVIEW**

はじめてご使用になる場合は、『LabVIEW スタートアップガイド』をお 読みになり、LabVIEW のグラフィカルなプログラミング環境とデータ集 録および計測器制御アプリケーションの作成に使用する LabVIEW の基本 機能について確認してください。『LabVIEW スタートアップガイド』は、 スタート→すべてのプログラム→ **National Instruments** → **LabVIEW** → **LabVIEW** マニュアルを選択するか、labview¥manuals ディレクトリで LV\_Getting\_Started.pdf を開くことでアクセスできます。

LabVIEW でヘルプ→ **LabVIEW** ヘルプを検索を選択して『LabVIEW ヘ ルプ』を開くと、LabVIEW のプログラミング概念や、LabVIEW の段階 的な使用手順、LabVIEW の VI、関数、パレット、メニュー、およびツー ルに関するリファレンス情報が記載されています。 NI-DAQmx について の情報は、『LabVIEW ヘルプ』の目次タブで以下の場所を参照します。

- スタートアップ→ **DAQ** 入門―LabVIEW で DAQ アシスタントを使 用して NI-DAQmx 計測を行う方法を説明するチュートリアルや概要 が含まれています。
- **VI** と関数のリファレンス→計測 **I/O VI** および関数―LabVIEW NI-DAQmx VI およびプロパティを説明します。
- 計測を実行する― 一般的な計測や、計測の基本、NI-DAQmx の主要 概念、デバイスの注意事項など、LabVIEW で計測データを集録およ び解析するのに必要な概念や操作手順についての情報が提供されてい ます。

## **LabWindows/CVI**

『LabWindows/CVI Help』の **Data Acquisition** ブック(英語)には、 NI-DAQmx の計測の概念が記載されています。このブックには、DAQ アシスタントを使用した測定タスクの作成方法を段階的に説明する 「Taking an NI-DAQmx Measurement in LabWindows/CVI」も含まれ ています。 LabWindows™/CVI™ で、ヘルプ→目次を選択してから、 **Using LabWindows/CVI** → **Data Acquisition** を選択します。

『LabWindows/CVI Help』の **NI-DAQmx Library** ブック(英語)には、 NI-DAQmx の API の概要および関数リファレンスが含まれています。 『LabWindows/CVI Help』で、**Library Reference** → **NI-DAQmx Library** を選択します。

## **Measurement Studio**

Visual C++、Visual C#、または Visual Basic .NET を使用して、 Measurement Studio で NI-DAQmx 対応のデバイスをプログラムする 場合、MAX または Visual Studio .NET 内から DAQ アシスタントを起動 してチャンネルおよびタスクを対話的に作成できます。タスクまたはチャ ンネルを基準にして Measurement Studio で構成コードを生成できま す。コード生成の詳細については、『DAQ アシスタントヘルプ』を参照し てください。また、NI-DAQmx API を使用して、チャンネルおよびタスク を作成したり、アプリケーション開発環境(ADE)で独自のアプリケー ションを作成することもできます。

NI-DAQmx メソッドおよびプロパティのヘルプについては、 『NI Measurement Studio Help』に含まれる NI-DAQmx .NET クラスラ イブラリ、または NI-DAQmx Visual C++ クラスライブラリを参照して ください。 Measurement Studio でのプログラミングに関する一般的な ヘルプについては、Microsoft Visual Studio .NET ヘルプに統合された 『NI Measurement Studio Help』を参照してください。 Visual Studio でこのヘルプファイルを参照するには、 NET では、**Measurement Studio → NI Measurement Studio Help** を選択します。

Visual C++、Visual C#、または Visual Basic .NET でアプリケーション を作成するには、以下の一般的な手順に従ってください。

- 1. Visual Studio .NET では、ファイル→新規→プロジェクトを選択して 新規のプロジェクトダイアログボックスを起動します。
- 2. プログラムを作成するのに使用する言語用の Measurement Studio フォルダを検索します。
- 3. プロジェクトタイプを選択します。 DAQ タスクをこの手順の一部と して追加します。

## **ANSI C**―**NI** アプリケーションソフトウェア不使用

『NI-DAQmx ヘルプ』には、API の概要と計測の概念についての一般情報 が含まれています。スタート→すべてのプログラム→ **National Instruments** → **NI-DAQ** → **NI-DAQmx** ヘルプを選択します。

『NI-DAQmx C Reference Help』は、計測、集録、および制御アプリ ケーションを開発するために、ナショナルインスツルメンツのデータ集録 デバイスと使用する NI-DAQmx Library 関数について説明しています。 スタート→すべてのプログラム→ **National Instruments** → **NI-DAQ** → **NI-DAQmx C Reference Help** を選択します。

## **.NET** 言語―**NI** アプリケーションソフトウェア不使用

Microsoft .NET Framework バージョン 1.1 以降では、Measurement Studio なしで Visual C# および Visual Basic .NET を使用して、 NI-DAQmx でアプリケーションを作成できます。 API 関連のドキュメン トをインストールするには、Microsoft Visual Studio .NET 2003 または Microsoft Visual Studio 2005 のどちらかが必要です。

インストールされたドキュメントには、NI-DAQmx API 概要、タスク測 定と概念、および関数のリファレンスが含まれています。このヘルプは、 Visual Studio .NET ドキュメントに完全に統合されています。 NI-DAQmx .NET のドキュメントを参照するには、スタート→すべてのプログラム→ **National Instruments** → **NI-DAQ** → **NI-DAQmx .NET Reference Help** にアクセスしてください。関数リファレンスを参照するには、 **NI Measurement Studio Help** → **NI Measurement Studio .NET Class** 

**Library** → **Reference** を選択します。 NI-DAQmx を Visual C# および Visual Basic .NET とともに使用する概念に関するトピックを参照するに は、**NI Measurement Studio Help** → **NI Measurement Studio .NET Class Library** → **Using the Measurement Studio .NET Class Libraries** を選択してください。

Visual Studio 内から同じヘルプトピックを参照するには、**Help** → **Contents** を選択します。**Filtered By** ドロップダウンリストから **Measurement Studio** を選択して、上記の手順に従ってください。

## デバイスドキュメントと仕様

NI-DAQmx には、デバイスピン配列、機能、操作を説明するヘルプファ イルなど、サポートされている DAQ、SCXI、およびスイッチデバイスに 関するオンラインドキュメントや、デバイスの印刷版ドキュメントの PDF ファイルが含まれた Device Document Browser があります。 CD を挿入すると、Device Document Browser を使用して各デバイスのド キュメントをいつでも検索、表示、または印刷することができます。デバ イスのドキュメントは、Device Document Browser をインストール後 に、スタート→すべてのプログラム→ **National Instruments** → **NI-DAQ** → **Browse Device Documentation** から表示できます。

 $\mathbb{N}$ メモ これらのドキュメントは、ni.com/manuals からダウンロードできます。

## カスタマートレーニング

NI では、NI 製品を使用してアプリケーション開発を手がけるお客様をお 手伝いするトレーニングコースを提供しています。コースへのお申し込み 方法や、コースの詳細については、ni.com/jp/training を参照してく ださい。

### 技術サポートのウェブサイト

その他のサポートについては、ni.com/jp/support または ni.com/ zone(英語)を参照してください。

## <span id="page-5-0"></span>ソフトウェアをインストールする

Windows Vista/XP/2000 用 NI USB-9229/9239 のソフトウェアサポート は、NI-DAQmx で提供されます。ni.com/manuals からダウンロードで きる『DAQ スタートアップガイド』では、ソフトウェアとハードウェア のインストール、チャンネルとタスクの構成、およびアプリケーション開 発を開始する方法が NI-DAQmx ユーザ用に段階的に説明されています。

## その他のソフトウェアをインストールする

その他のソフトウェアを使用する場合は、ソフトウェアに付属のインス トール手順を参照してください。

## サンプルプログラム

NI-DAQmx CD にはサンプルプログラムが含まれており、 NI USB-9229/9239 でプログラミングを手がける際に役立ちます。詳細に ついては、デバイスに添付され、スタート→すべてのプログラム→ **National Instruments** → **NI-DAQ** と選択することでも利用可能な 『NI-DAQmx での USB デバイスの構成スタートアップガイド』を参照し てください。

## <span id="page-6-0"></span>**NI USB-9229/9239** デバイスを取り付ける

デバイスを取り付ける前に、そのデバイスで使用する予定のソフトウェア をインストールする必要があります。詳細については、このユーザガイド の[「ソフトウェアをインストールする」の](#page-5-0)セクションおよびソフトウェア に付属のドキュメントを参照してください。

## **NI 9229/9239** デバイスを **NI USB-9162** キャリアに取り付ける

NI 9229/9239 モジュールと NI USB-9162 キャリアは別々に梱包されてい ます。図 [4](#page-6-1) を参照しながら、以下の組み立て手順に従ってください。

- 1. NI 9229/9239 モジュールに接続されている信号がないこと、および USB ケーブルがデバイスに接続されていないことを必ず確認します。
- 2. 15 ピン D-SUB コネクタから保護カバーを取り外します。
- 3. 図 [4](#page-6-1) のように、I/O モジュールをキャリアに合わせます。

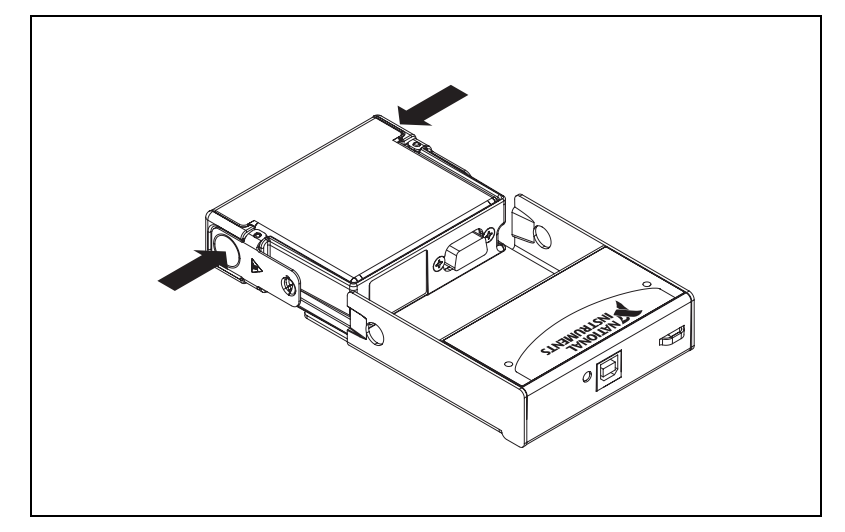

図 **4** モジュールの取り付け

<span id="page-6-1"></span>4. ラッチを押しながら NI 9229/9239 モジュールを NI USB-9162 キャリ アに差し込みます。

5. 図 [5](#page-7-0) のように、モジュールがスロットにラッチで固定されるまで NI 9229/9239 モジュールのコネクタ側部をしっかりと押します。

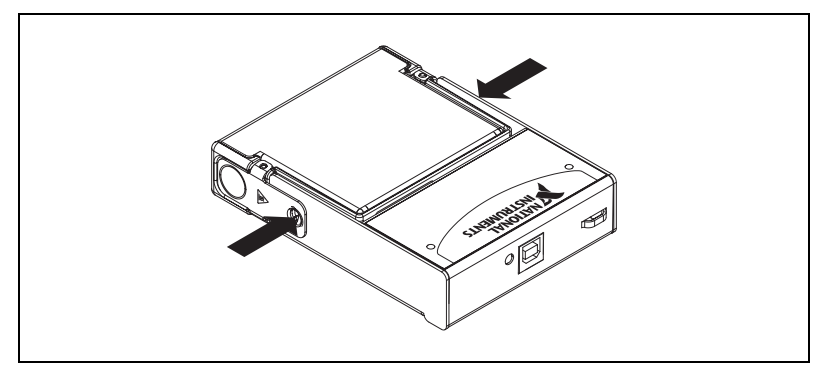

図 **5** モジュールをスロットに固定する

## <span id="page-7-0"></span>**NI USB-9229/9239** をパネルに取り付ける

NI USB-9229/9239 にはパネルに取り付けるためのねじ込み口がありま す。寸法については、図 [6](#page-7-1) を参照してください。

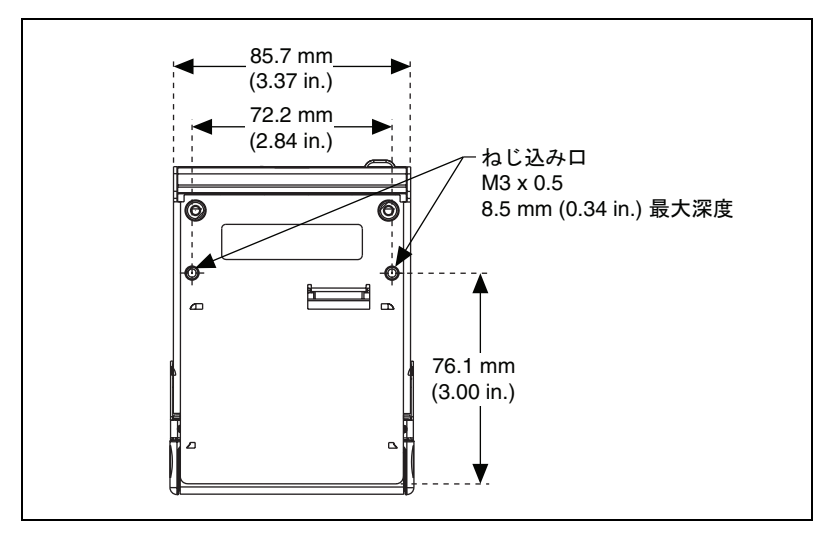

図 **6** モジュールのミリメートルでの寸法(括弧内はインチ単位)

## <span id="page-7-1"></span>**NI USB-9229/9239** をコンピュータに接続する

USB ケーブルの一端を NI USB-9229/9239 に、もう片端をコンピュータ上 の利用可能な USB ポートに差し込みます。詳細については、デバイスに 添付され、スタート→すべてのプログラム→ **National Instruments** → **NI-DAQ** と選択することでも利用可能な『NI-DAQmx での USB デバイス の構成スタートアップガイド』を参照してください。

## **LED** 表示器

NI USB-9229/9239 デバイスには、USB コネクタの隣に緑色の LED があり ます。表 [1](#page-8-0) に記載されているように、LED 表示器はデバイスの状態を示し ます。デバイスが USB ポートに接続されている場合、LED が絶えず点滅 してデバイスが初期化され接続から電源が投入されていることを示しま す。

LED が点滅していない場合は、デバイスが初期化されていないか、コン ピュータがスタンバイモードである可能性があります。デバイスが認識さ れるためには、NI-DAQmx をインストール済みのコンピュータにデバイ スを接続する必要があります。デバイスが点滅していない場合は、コン ピュータに NI-DAQmx の最新バージョンがインストール済みであり、 コンピュータがスタンバイモードになっていないことを確認します。

<span id="page-8-0"></span>

| LED の状態        | デバイスの状態                                                                                    |  |  |
|----------------|--------------------------------------------------------------------------------------------|--|--|
| 点灯していない        | デバイスが未接続または一時停止中。                                                                          |  |  |
| オン、点滅して<br>いない | デバイスは接続されているが、モジュールが取り<br>付けられていない。                                                        |  |  |
| 1回点滅           | 正常に動作中。                                                                                    |  |  |
| 2回点滅           | USB フルスピードポートに接続されています。 デ<br>バイスのパフォーマンスに影響が出る場合があり<br>ます。詳細については、「仕様」のセクションを参<br>照してください。 |  |  |
| 4回点滅           | デバイスエラー。ni.com/jp/support を参照し<br>てください。                                                   |  |  |

表 **1** LED の状態 / デバイスの状態

## **NI USB-9229/9239** を配線する

表 **2** アクセサリ

<span id="page-8-1"></span>

| アクセサリ   | アクセサリの説明              |  |  |
|---------|-----------------------|--|--|
| NI 9971 | 抜け防止アクセサリおよび高電圧バックシェル |  |  |
| NI 9976 | 2ポジションネジ留め式端子プラグ      |  |  |

 $\mathbb{N}$ 

メモ 表 [2](#page-8-1) は、ni.com/jp から入手可能な NI USB-9229/9239 と使用するアクセサリ を示しています。

NI USB-9229/9239 には、4 つの同時サンプリング絶縁アナログ入力チャ ンネルへの接続を提供する、取り外し可能な 2 端子ネジ留め式端子コネ クタが 4 つあります。信号ソースの正極信号を AI+ 端子に接続し、信号 ソースの負極信号は AI– 端子に接続します。各チャンネルの端子割り当て については、表 [3](#page-9-0) を参照してください。

<span id="page-9-0"></span>

| モジュール                            | チャンネル                     | 端子        | 信号     |
|----------------------------------|---------------------------|-----------|--------|
|                                  |                           | $0+$      | $AI0+$ |
| $0+$<br>Ch <sub>0</sub>          | $\mathsf{O}\xspace$       | $0-$      | $AIO-$ |
| $0-$                             |                           | $\vert +$ | $Al1+$ |
| $1+$<br>Ch <sub>1</sub><br>$1 -$ | 1                         | $1 -$     | $Al1-$ |
| $2+$<br>Ch <sub>2</sub>          |                           | $2+$      | $Al2+$ |
| $2-$                             | $\mathbf{2}$              | $2 -$     | $Al2-$ |
| $3+$<br>Ch <sub>3</sub><br>$3-$  |                           | $3+$      | $Al3+$ |
|                                  | $\ensuremath{\mathsf{3}}$ | $3-$      | $Al3-$ |

表 **3** 端子の割り当て

### 高振動アプリケーションでの配線

アプリケーションが高振動の影響を受けやすい場合、取り外し可能なネジ 留め式端子コネクタでの結線にフェルールを使用するか、NI 9971 バック シェルキットを使用して接続を保護することを、ナショナルインスツルメ ンツは推奨します。図 [7](#page-9-1) のイラストを参照してください。

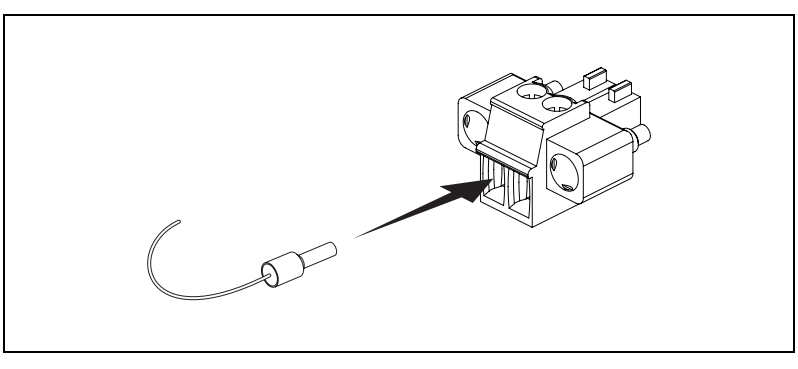

<span id="page-9-1"></span>図 **7** 取り外し可能な 2 端子ネジ留め式端子コネクタとフェルール

## 信号ソースを **NI USB-9229/9239** に接続する

接地基準型または浮動型信号ソースを NI USB-9229/9239 に接続すること ができます。信号ソースと NI USB-9229/9239 間で接地基準接続を行う場 合は、NI USB-9229/9239 の正しい操作を保証するために、AI+ および AI– 接続上の電圧がチャンネル / アース間の安全電圧範囲内であることを 確認します。動作電圧および過電圧保護の操作については[、「仕様」](#page-13-0)のセ クションを参照してください。

図 [8](#page-10-0) と [9](#page-10-1) は、接地型および浮動型信号ソースを NI USB-9229/9239 に接 続する方法を示しています。

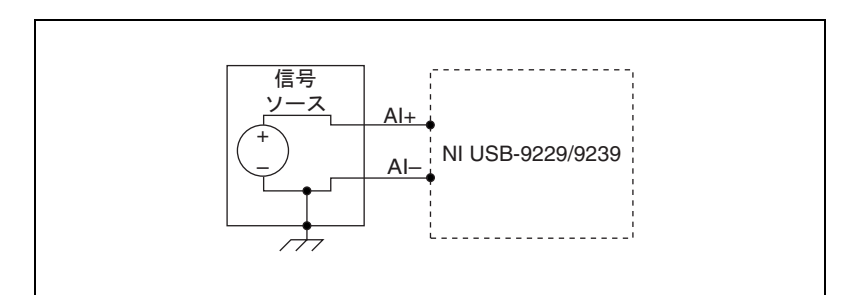

図 **8** 接地型信号ソースを NI USB-9229/9239 に接続する

<span id="page-10-1"></span><span id="page-10-0"></span>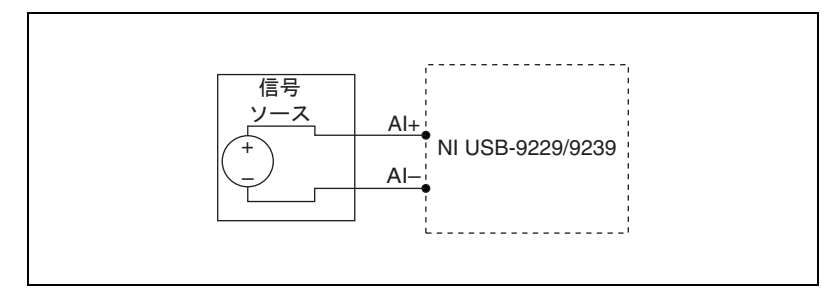

図 **9** 浮動型信号ソースを NI USB-9229/9239 に接続する

## **NI USB-9229/9239** の回路

NI USB-9229/9239 アナログ入力チャンネルは、アースおよびチャンネル 間で浮動しています。各チャンネル上の入力アナログ信号は調節および バッファされた後に、24 ビットデルタ / シグマ型 ADC でサンプリング されます。

各チャンネルには独立した信号パスと ADC があるため、全 4 チャンネル の同時サンプリングが可能となります。 1 チャンネルの回路図は、図 [10](#page-11-0) を参照してください。

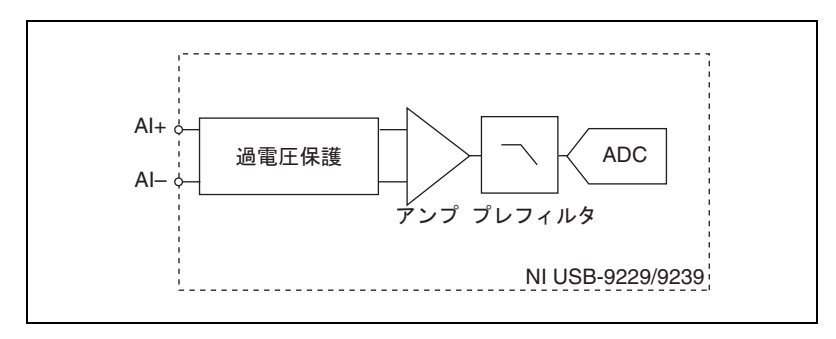

図 **10** 1 チャンネルの入力回路

### <span id="page-11-0"></span>**NI USB-9229/9239** のフィルタ処理について

NI USB-9229/9239 は、アナログとデジタルフィルタの組み合わせを用い て帯域外の信号を除去し、帯域内の信号を可能な限り再現します。フィル タは、信号の周波数範囲または帯域幅に基づいて信号を区別します。考慮 すべき 3 つの重要な帯域幅は、パスバンド、ストップバンド、およびエ イリアスフリー帯域幅です。

NI USB-9229/9239 は、パスバンドリプルや非線形位相による影響を受け た後に量子化され、信号のパスバンド帯域部分を表現します。エイリアス フリー帯域幅に表示されるすべての信号は、非エイリアスの信号またはス トップバンド除去でフィルタ処理された信号です。

## パスバンド

パスバンド内の信号は周波数によって異なるゲインまたは減衰がありま す。周波数に対するゲインの微細な変化は、パスバンドフラットネスと呼 ばれます。 NI USB-9229/9239 のデジタルフィルタは、データレートに よってパスバンドの周波数範囲を調節します。そのため、任意の周波数で のゲインまたは減衰の量はデータレートにより異なります。図 [11](#page-12-0) は、 50 kS/s のデータレートでの一般的なパスバンドフラットネスを示してい ます。

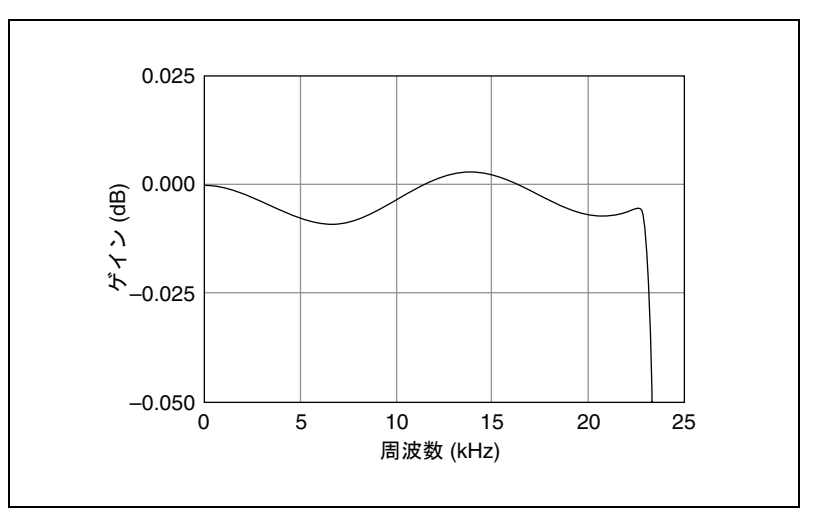

図 **11** 一般的なパスバンド応答

## <span id="page-12-0"></span>ストップバンド

フィルタは、ストップバンド周波数以上のすべての信号を大きく減衰しま す。フィルタの主要な目的はエイリアスを防ぐことです。そのため、ス トップバンド周波数はデータレートに比例します。ストップバンド除去 は、信号のストップバンド内の周波数成分を大きく減衰します。

## エイリアスフリー帯域幅

NI USB-9229/9239 のエイリアスフリー帯域幅にみられる信号は、より高 い周波数成分から得られたエイリアス成分を含みません。エイリアスフ リー帯域幅はストップバンド周波数以上の周波数を除去するフィルタの能 力によって定義され、データレートからストップバンド周波数を引いた値 と同じです。

以下の仕様は、特に記載がない限り 0 ~ 60 ℃の環境下におけるもので す。特に記載がない限り、すべての電圧は各チャンネルで AI– を基準とし ます。

## <span id="page-13-0"></span>入力の特性

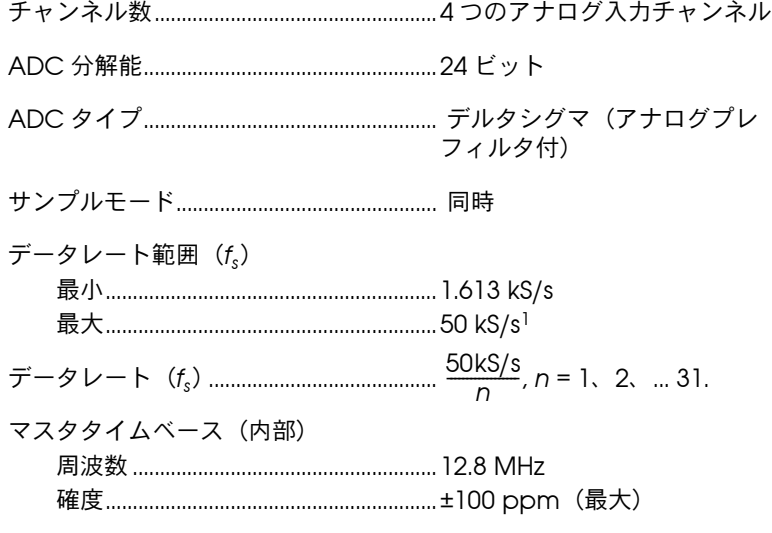

動作電圧範囲2

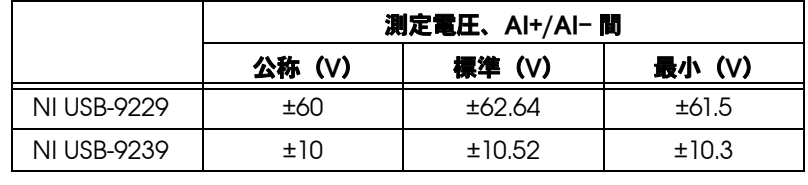

過電圧保護 ........................................................±100 V

入力カプリング................................................DC

入力インピーダンス(AI+/AI– 間)...........1 MΩ

<sup>&</sup>lt;sup>1</sup> 最適なパフォーマンスを実現するには、USB 2.0 ハイスピードホストコントローラと USB 2.0 ハブを使用する必要があります。

<sup>2</sup> 安全な動作電圧についての詳細は[、「安全ガイドライン」の](#page-1-1)セクションを参照してください。

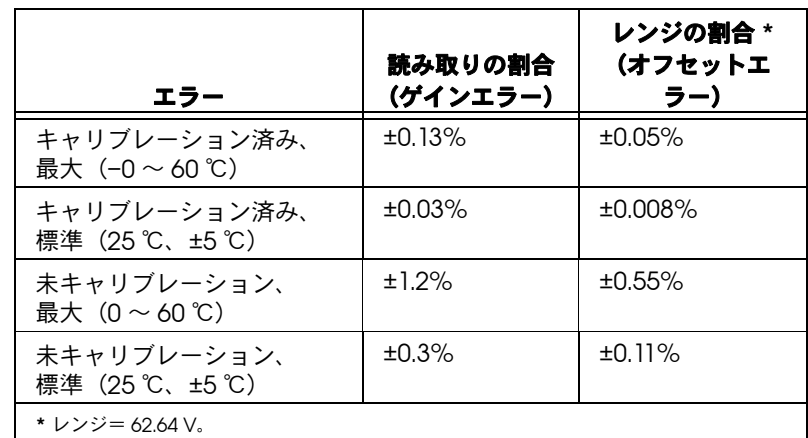

NI USB-9229 の確度

NI USB-9239 の確度

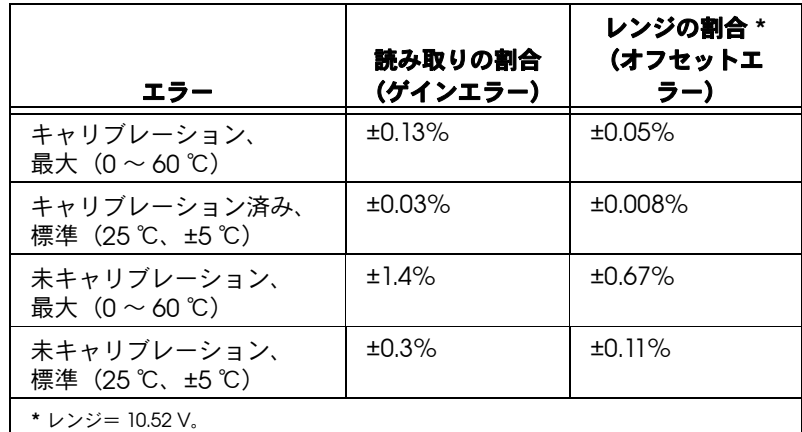

#### 入力ノイズ

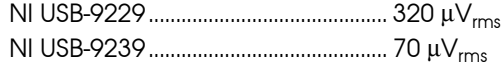

#### 安定性

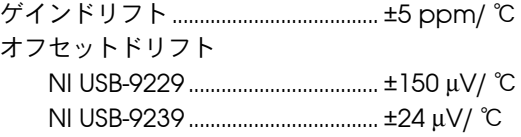

キャリブレーション後のゲインマッチ (チャンネル間、20 kHz)............................. 0.22 dB(最大)

クロストーク(1 kHz).................................. –130 dB

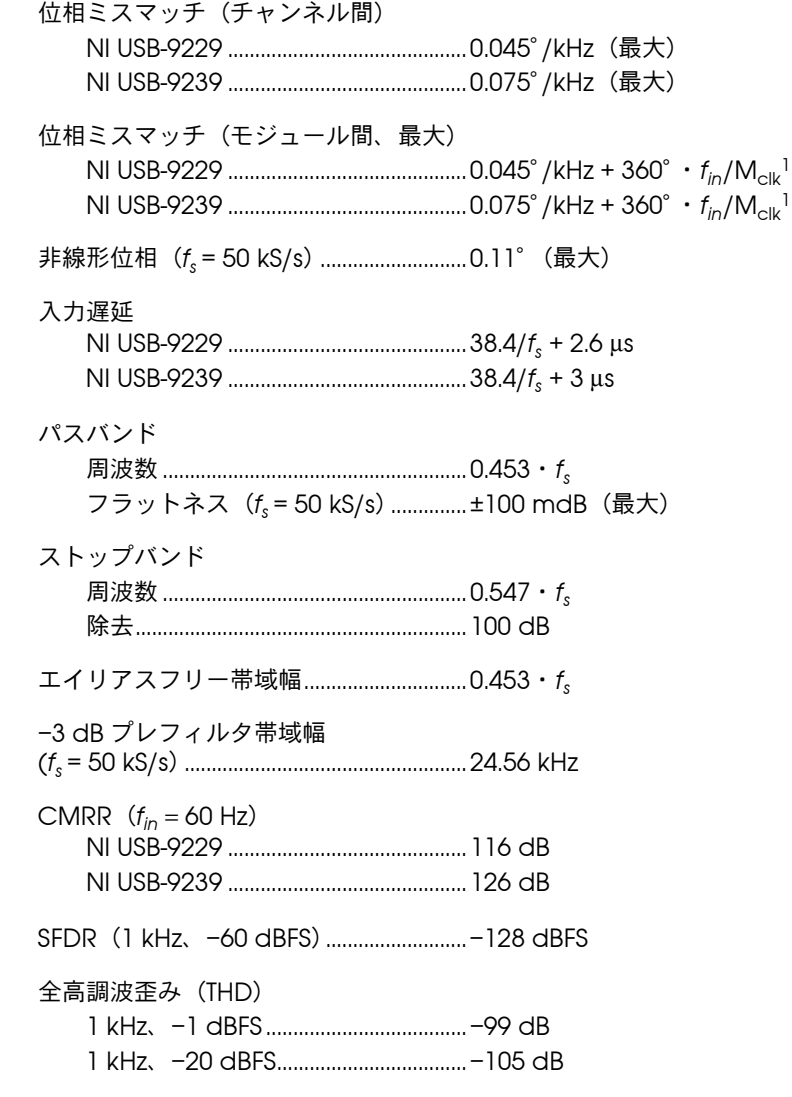

## 所要電力

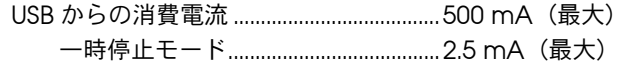

## バスインタフェース

USB 仕様 ............................................................USB 2.0 ハイスピード

<sup>1</sup> Mclk は、マスタタイムベースです。

## 物理特性

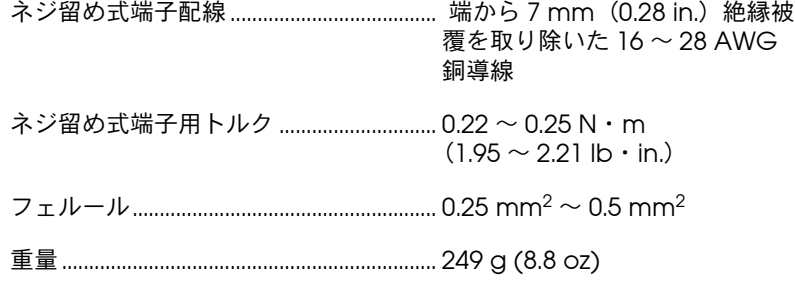

## 安全性

モジュールを手入れするときは、乾いた布で拭いてください。

### 安全電圧

#### 絶縁

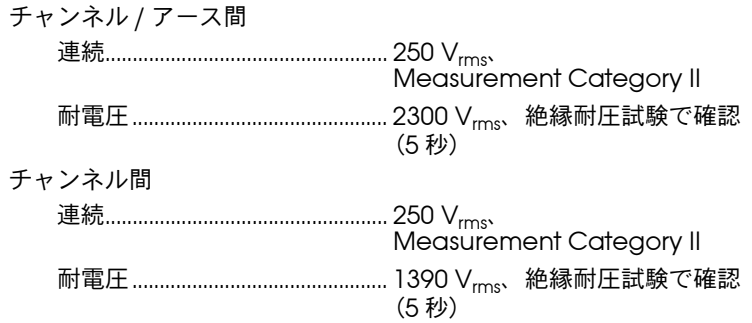

Measurement Category II は、配電システムに直接接続された回路上で 実行される測定用です。このカテゴリは、標準のコンセント(たとえば、 アメリカでは 115 V、ヨーロッパでは 230 V)から供給されるようなロー カルレベルの配電を参照しています。 Measurement Category III または IV の信号を、NI USB-9229 に 接続したり測定しないでください 。

安全規格

この製品は、計測、制御、実験に使用される電気装置に関する以下の規格 要件を満たすように設計されています。

- IEC 61010-1、EN 61010-1
- UL 61010-1、CSA 61010-1

 $\mathbb{N}$ メモ UL および他の安全保証については、製品のラベルを参照するか、ni.com/ certification(英語)にアクセスしてモデル番号または製品ラインで検索 し、保証の欄で該当するリンクをクリックしてください。

### 危険箇所での設置

NI USB-9229/9239 の危険な設置箇所での使用は承認されていません。

#### 環境

NI USB-9229/9239 デバイスは屋内での使用を意図して設計されています が、適切な筐体内に取り付けることで屋外での使用が可能になる場合もあ ります。

動作温度  $(IEC 60068-2-1, IEC 60068-2-2)$  ............0 ~ 60 ℃

保管温度 (IEC 60068-2-1、IEC 60068-2-2)............–40 ~ 85 ℃ 動作時の相対湿度(IEC 60068-2-56).....10 ~ 90% RH(結露なきこと) 保管時の相対湿度 (IEC 60068-2-56) .....5 ~ 95% RH (結露なきこと)

最大使用高度....................................................2,000 m

汚染度(IEC 60664).....................................2

## 電磁両立性

この製品は、以下の EMC 規格と、計測、制御、研究用電気機器に対する 規格の要件を満たすように設計されています。

- EN 61326 EMC 要件(工業イミュニティ)
- EN 55011 エミッション(Group 1、Class A)
- CE、C-Tick、ICES、および FCC パート 15 エミッション(Class A)

 $\mathbb{N}$ メモ<br>
KHO
に適合させるには、シールドケーブルを使ってこのデバイスを動作させて ください。

**CE** 準拠

この製品は、以下のように、CE マーク改正に基づいて、該当する EC 理 事会指令による基本的要件に適合しています。

- 2006/95/EC、低電圧指令(安全性)
- 2004/108/EEC、電磁適合性 (EMC)

 $\mathbb{N}$ メモ この製品のその他のコンプライアンス情報については、適合宣言(DoC)をご 覧ください。この製品の適合宣言を入手するには、ni.com/certification に アクセスして型番または製品ラインで検索し、該当するリンクをクリックして ください。

#### 環境管理

ナショナルインスツルメンツは、環境に考慮した製品の開発および製造に 取り組んでいます。 NI は、製品から特定の有害物質を除外することが、環 境のみならず NI のお客様にとって有益であると考えています。

環境の詳細な情報については、ni.com/environment(英語)の NI and the Environment(英語)を参照してください。このページには、NI が 準拠している規制と規格や、このドキュメントには含まれていない環境情 報についてが説明されています。

### 廃電気および電気機器(**WEEE**)

 $\mathbb{X}$ 欧州のお客様へ 製品寿命を過ぎたすべての製品は、必ず WEEE リサイクルセンターへ 送付してください。 WEEE リサイクルセンターおよびナショナルインスツルメンツの WEEE への対応に関する詳細は、ni.com/environment/weee.htm を参照してくださ い。

#### 电子信息产品污染控制管理办法 (中国 RoHS)

 $\bigoplus \{0\}$ 中国客户 National Instruments 符合中国电子信息产品中限制使用某些有害物质指令 (RoHS)。<br>关于 National Instruments 中国 RoHS 合规性信息,请登录 ni .com/environment/rohs\_china。 关于 National Instruments 中国 RoHS 合规性信息,请登录 ni .com/environment/rohs\_china。<br>(For information about China RoHS compliance. ao to ni .com/environment/rohs\_china.) (For information about China RoHS compliance, go to ni.com/environment/rohs\_china.)

## キャリブレーション

NI USB-9229/9239 の Calibration Certificate(英語)とキャリブレー ションサービスに関する情報は、ni.com/calibration から入手できま す。

キャリブレーション頻度 ............................. 1 年

## サポート情報

技術サポートリソースの一覧は、ナショナルインスツルメンツのウェブサ イトでご覧いただけます。ni.com/jp/support では、トラブルシュー ティングやアプリケーション開発のセルフヘルプリソースから、ナショナ ルインスツルメンツのアプリケーションエンジニアの E メール / 電話の連 絡先まで、あらゆるリソースを参照することができます。

ナショナルインスツルメンツでは、米国本社(11500 North Mopac Expressway, Austin, Texas, 78759-3504) および各国の現地オフィスに てお客様にサポート対応しています。日本国内でのサポートについては、 ni.com/jp/support でサポートリクエストを作成するか、0120-527196 (フリーダイヤル)または 03-5472-2970(大代表)までお電話ください。 日本国外でのサポートについては、各国の営業所にご連絡ください。

オーストラリア 1800 300 800、オーストリア 43 662 457990-0、 ベルギー 32 (0) 2 757 0020、ブラジル 55 11 3262 3599、 カナダ 800 433 3488、中国 86 21 5050 9800、チェコ 420 224 235 774、 デンマーク 45 45 76 26 00、フィンランド 385 (0) 9 725 72511、 フランス 01 57 66 24 24、ドイツ 49 89 7413130、 インド 91 80 41190000、イスラエル 972 3 6393737、 イタリア 39 02 41309277、日本 0120-527196、韓国 82 02 3451 3400、 レバノン 961 (0) 1 33 28 28、マレーシア 1800 887710、 メキシコ 01 800 010 0793、オランダ 31 0 348 433 466、 ニュージーランド 0800 553 322、ノルウェイ 47 0 66 90 76 60、 ポーランド 48 22 3390150、ポルトガル 351 210 311 210、 ロシア 7 495 783 6851、シンガポール 1800 226 5886、 スロベニア 358 3 425 4200、南アフリカ 27 0 11 805 8197、 スペイン 34 91 640 0085、スウェーデン 46 0 8 587 895 00、 スイス 41 56 2005151、台湾 886 02 2377 2222、タイ 662 278 6777、 トルコ 90 212 279 3031、英国 44 0 1635 523545

National Instruments. Nl. ni.com. および LabVIEW は National Instruments Corporation<br>(米国ナショナルインスツルメンツ社)の商標です。National Instruments の商標の詳細については、<br>ni.com/1ega1の「Terms of Use」セクションを参照してください。本文書中に記載されたその他の<br>製品名および企業名は、それぞれの企業の商標または